## Socrative

## Allez sur le site de socrative et créer un compte. <https://www.socrative.com/>

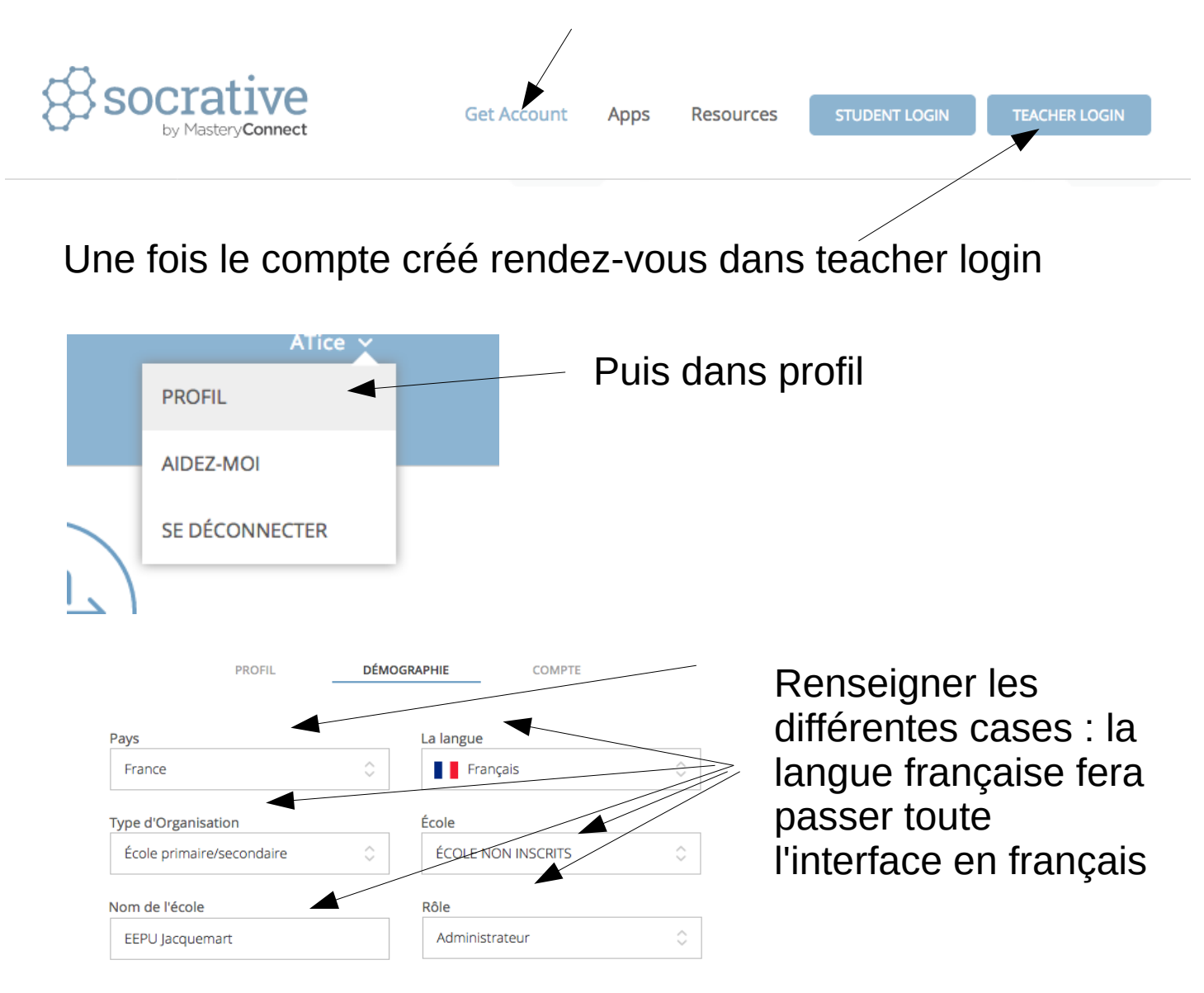

Ensuite vous revenez à la page d'accueil et ainsi vous allez pouvoir créer le quiz. Pour chaque question on peut choisir :

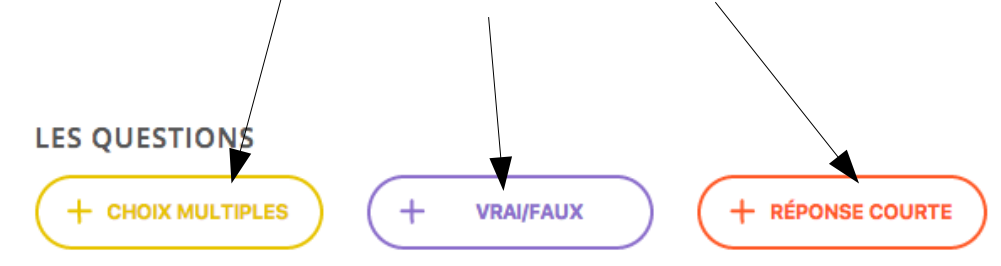

# On peut donc faire une question à choix multiples

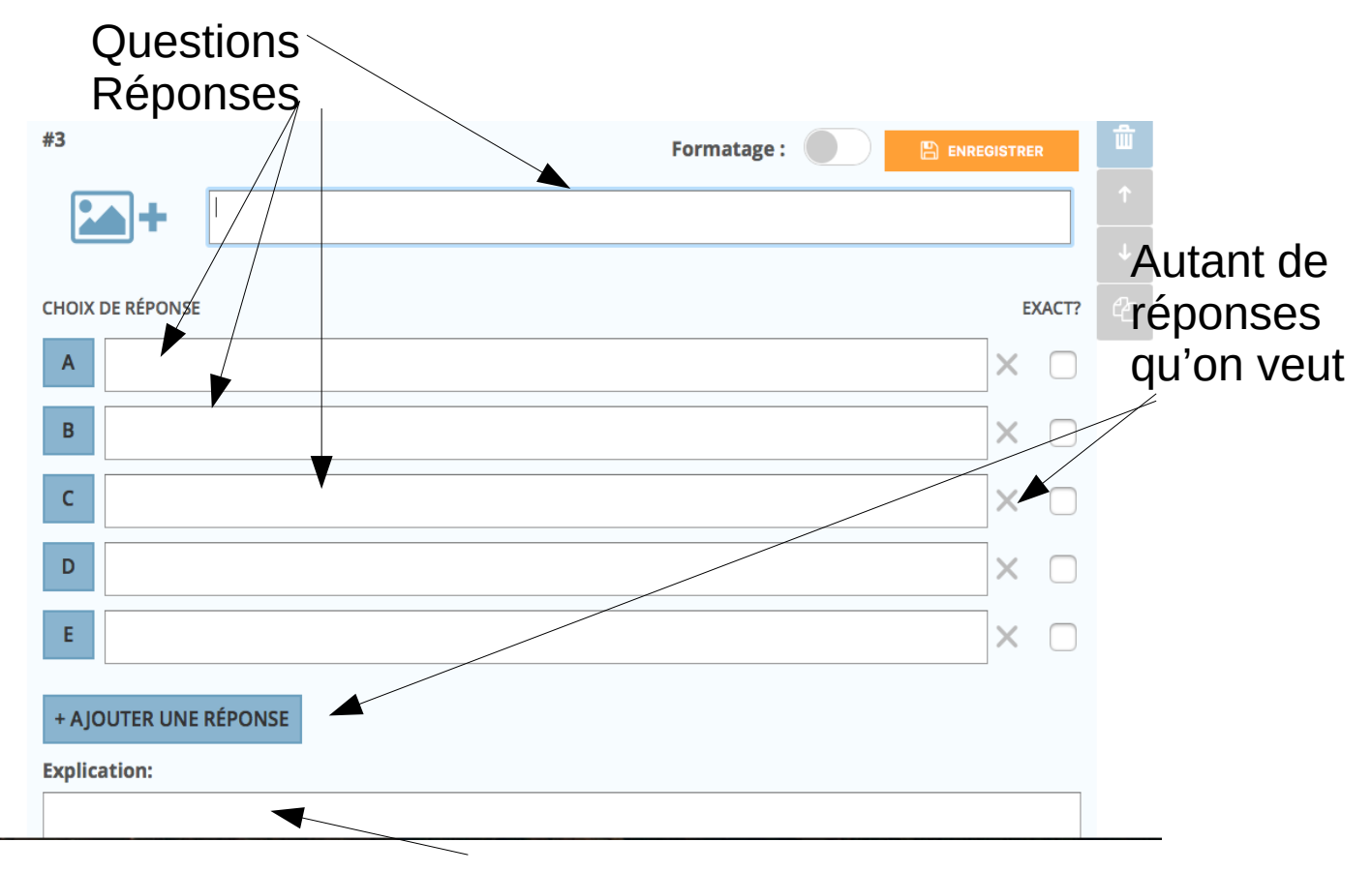

On peut rajouter une explication

## On peut faire un vrai faux

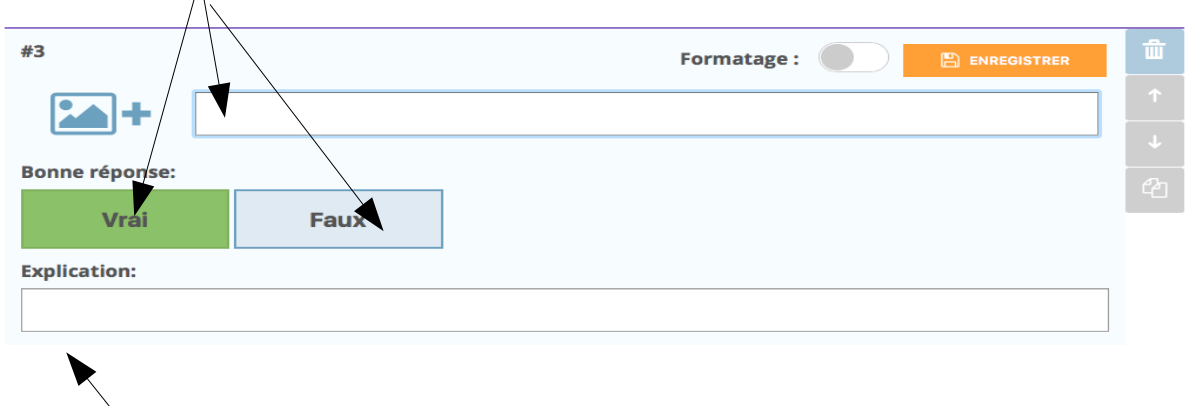

Il est toujours possible de mettre une explication

## On peut mette une question ouverte

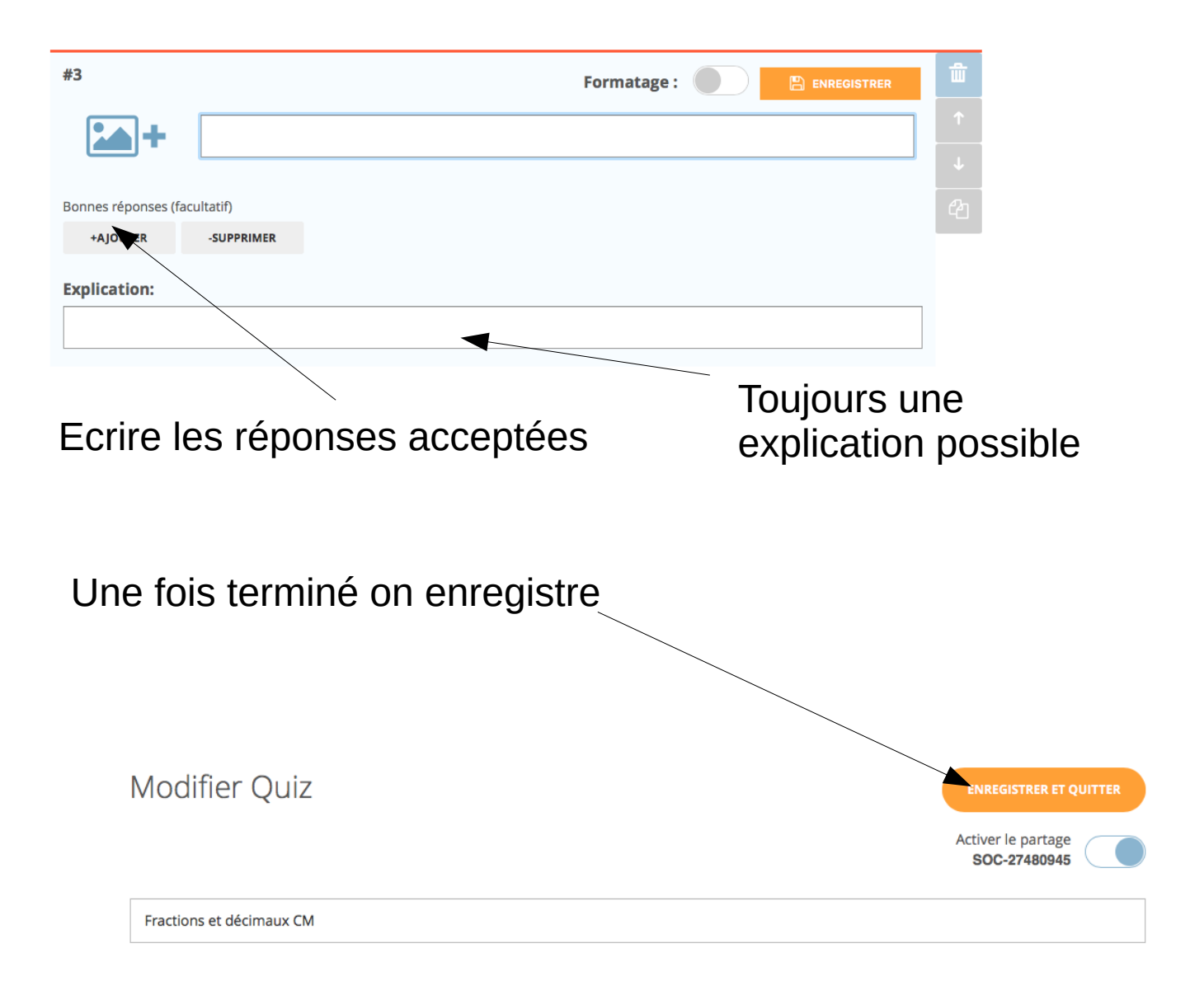

Dans la version gratuite Socrative crée une seule classe (Salle) et son nom est écrit en haut de la page.

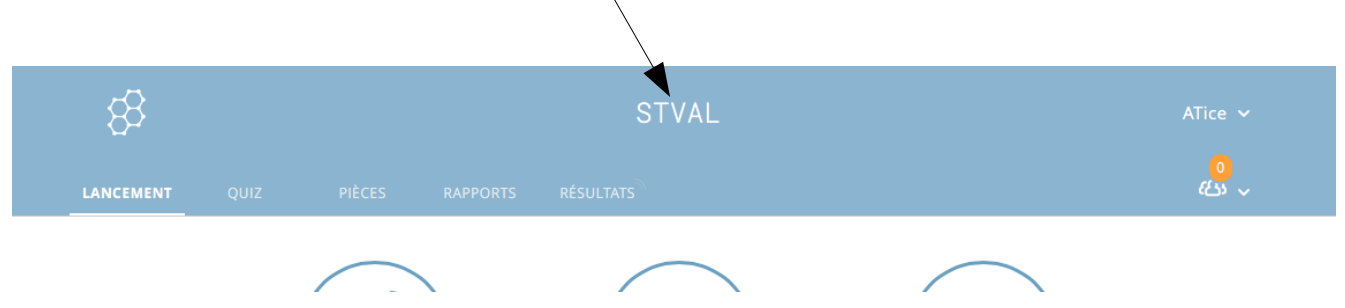

# On va ensuite lancer l'activité

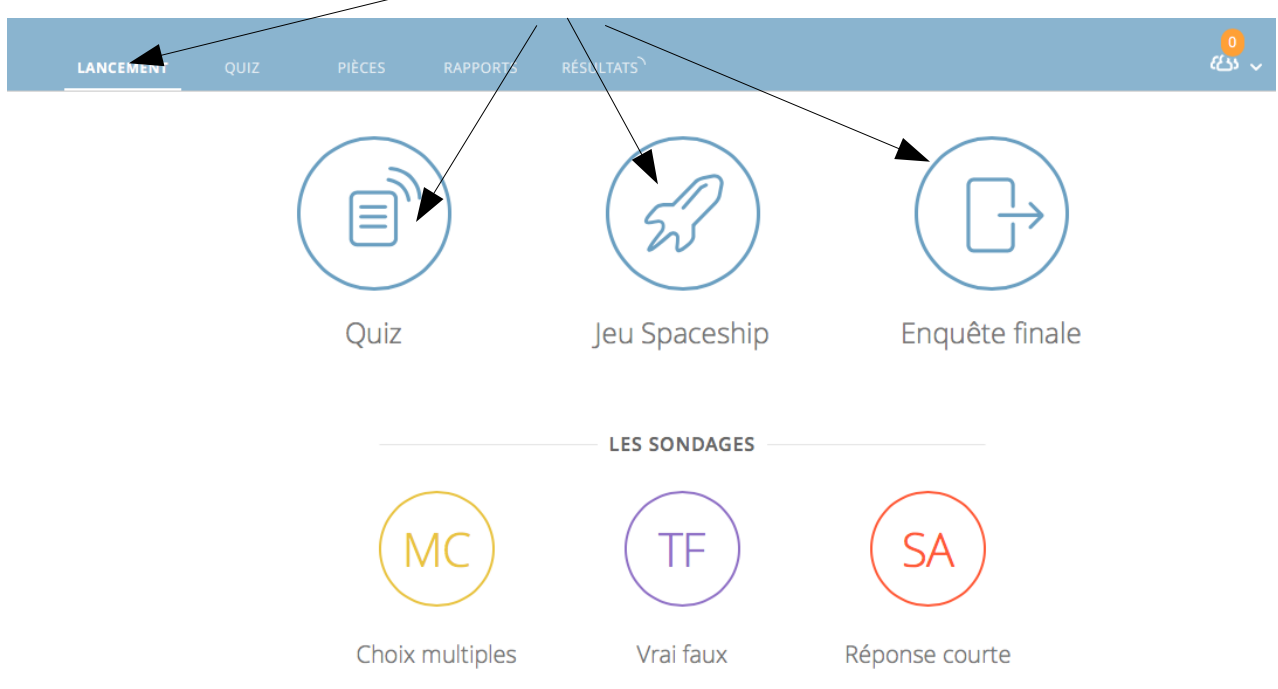

### Les élèves lancent socrative student et écrivent le nom de la « salle »

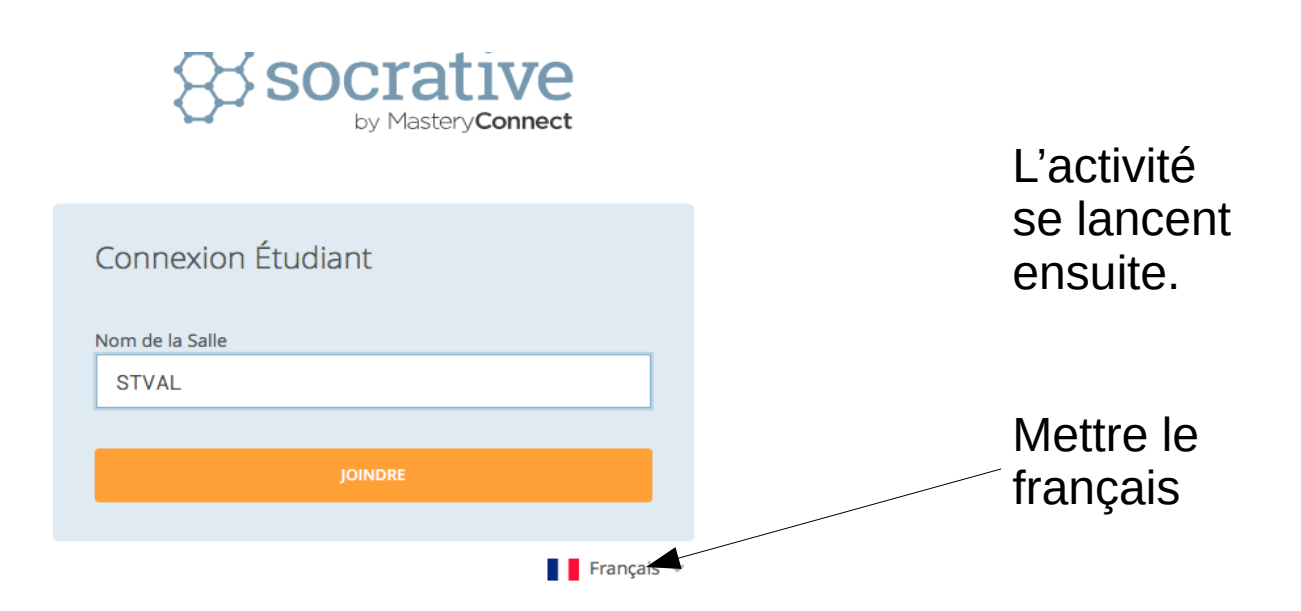

Il faut renseigner son nom et c'est parti…

## Le maître, lorsqu'il va lancer le Quiz, va avoir quelques réglages à faire :

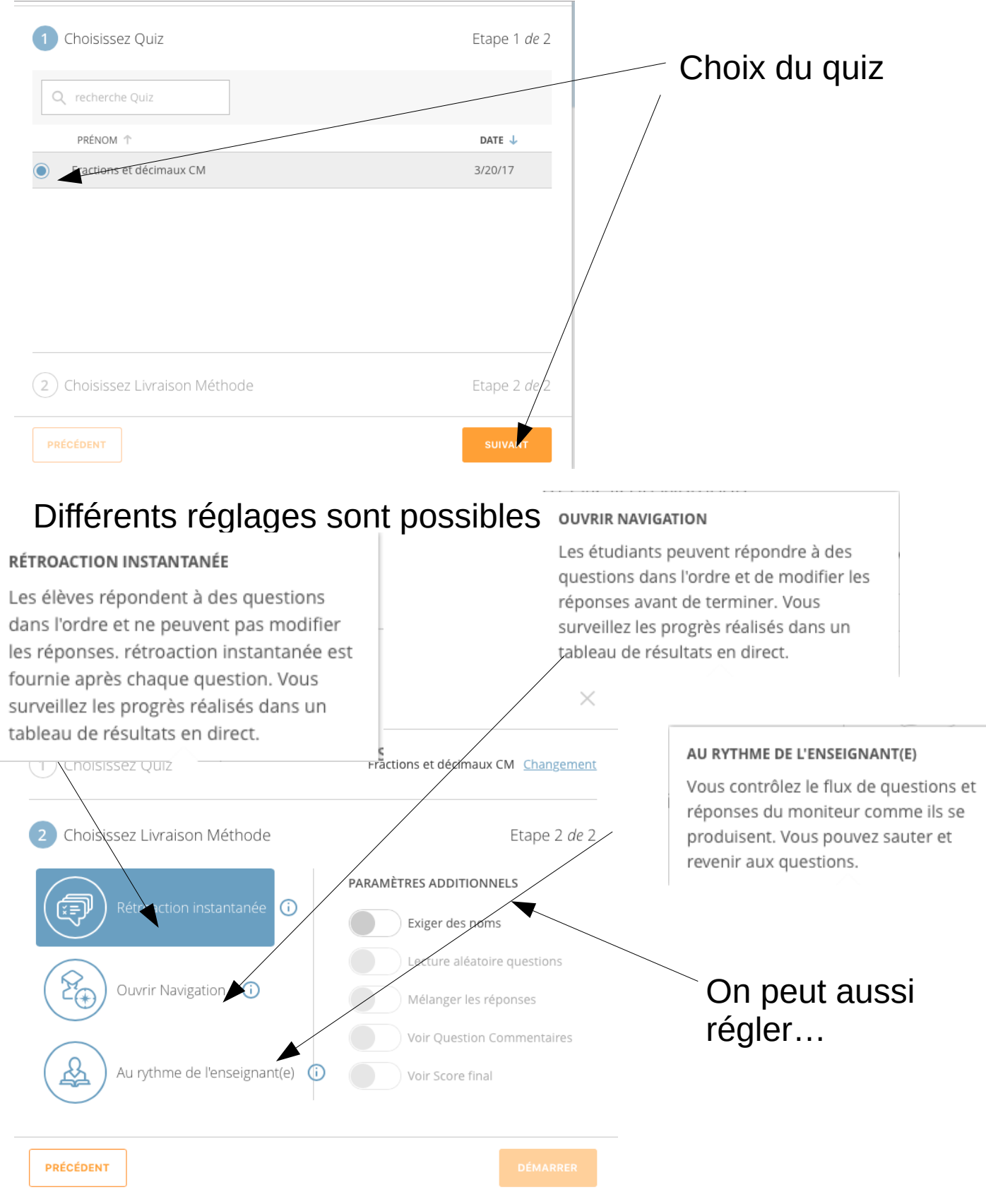

## On peut suivre les résultats sur son ordinateur en direct

#### Finale Survey Quiz

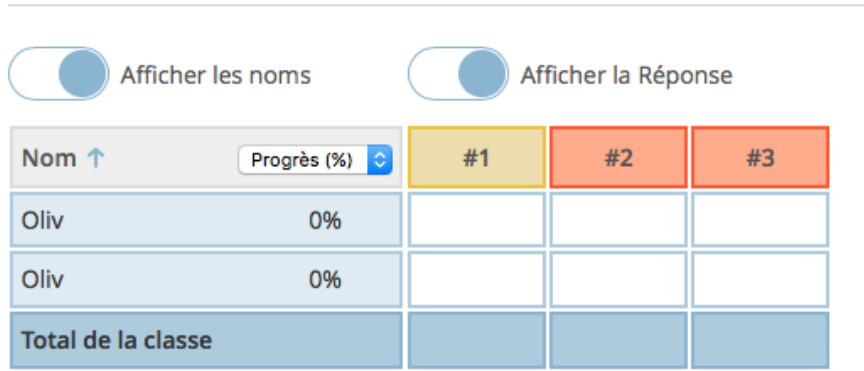

Cliquez sur Ouestion #s ou total de la classe %s pour une vue détaillée de la que

## Et produire des rapports

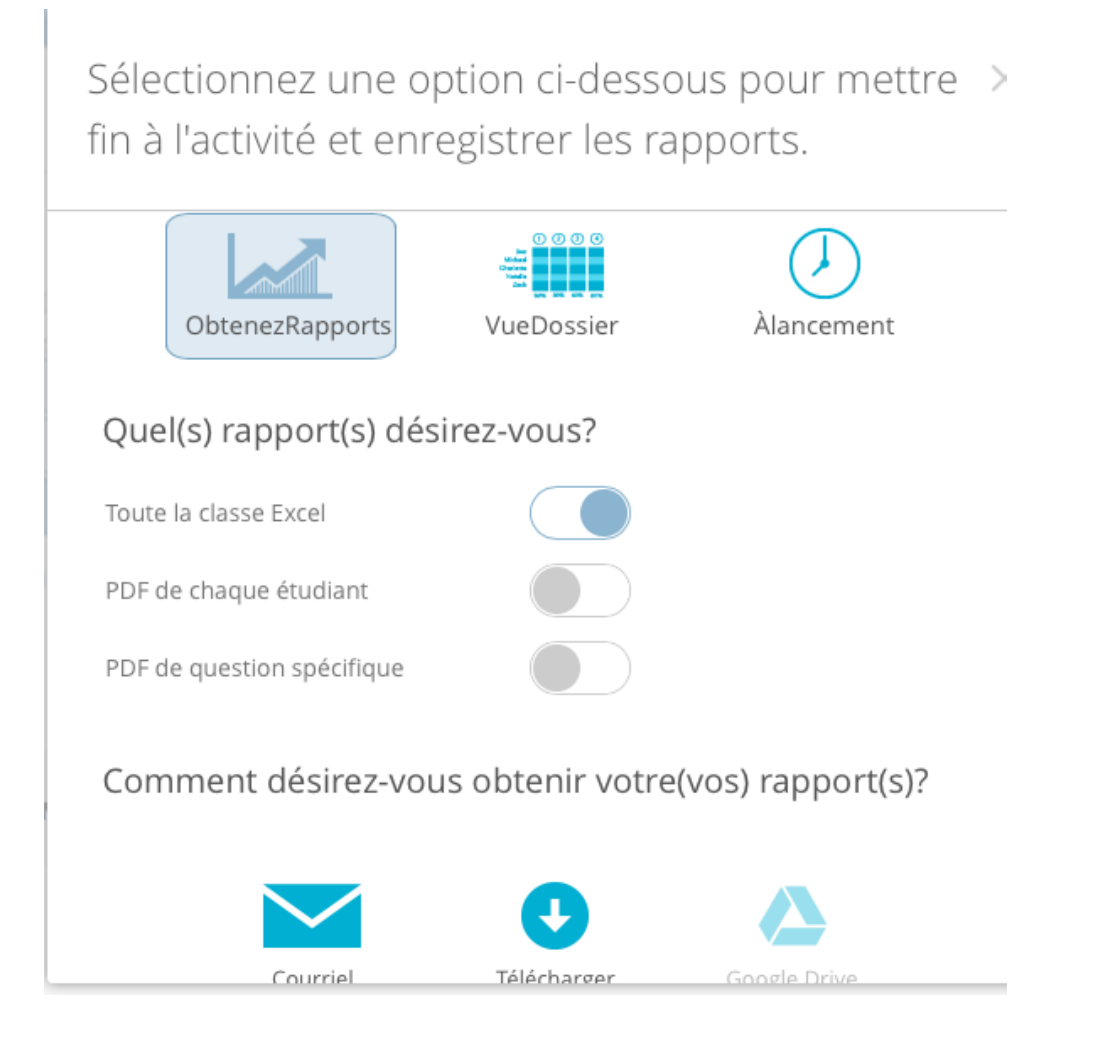

Attention on ne peut lancer qu'une seule activité et tant qu'elle n'est pas terminée on ne peut pas en lancer une autre (version gratuite) si on paye…